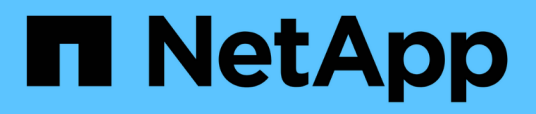

## **Anpassung des Berichts Volume Transfer Status (Historical)**

OnCommand Unified Manager 9.5

NetApp December 20, 2023

This PDF was generated from https://docs.netapp.com/de-de/oncommand-unified-manager-95/onlinehelp/task-customizing-the-volume-transfer-status-report-schedules.html on December 20, 2023. Always check docs.netapp.com for the latest.

# **Inhalt**

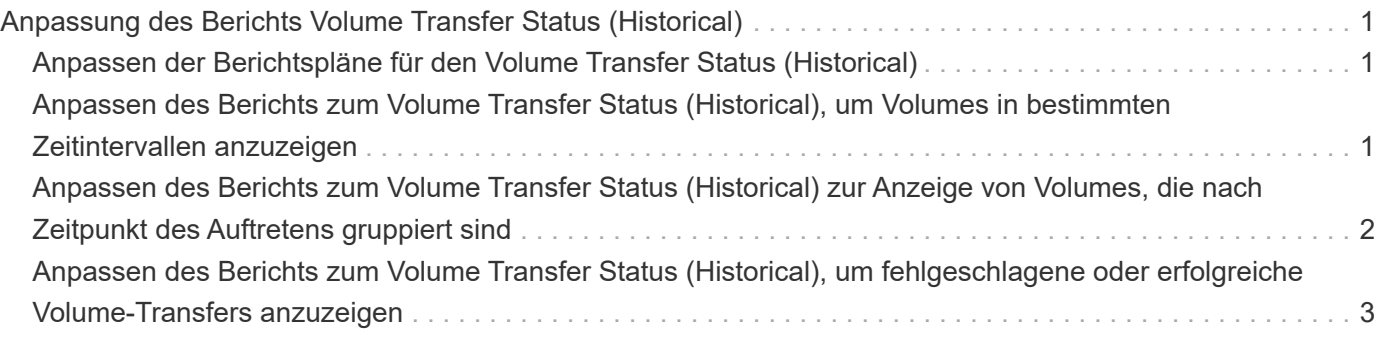

# <span id="page-2-0"></span>**Anpassung des Berichts Volume Transfer Status (Historical)**

Sie können den Bericht "Volume Transfer Status" (Verlauf) anpassen, um Informationen zu Volume-Transfers in bestimmten Zeitabständen anzuzeigen und zu analysieren. Mithilfe von Filtern können Sie Details zur Volume-Übertragung zwischen zwei Daten anzeigen.

## <span id="page-2-1"></span>**Anpassen der Berichtspläne für den Volume Transfer Status (Historical)**

Sie können die Zeitpläne für den Bericht "Volume Transfer Status" (Historischer Bericht) anpassen, um die Volume-Details auf Basis verschiedener Zeitpläne anzuzeigen. Sie können vorhandene Berichtspläne anzeigen, ändern oder löschen und neue Zeitpläne für Berichte hinzufügen.

### **Über diese Aufgabe**

Sie können diese Aufgabe auch ausführen, indem Sie auf der Seite Berichte auf **Bericht ausführen** für den entsprechenden Bericht klicken.

### **Schritte**

- 1. Klicken Sie auf der Berichtsseite **Volume Transfer Status (Historical)** auf **Berichtszeitpläne verwalten**.
- 2. Geben Sie im Dialogfeld **Berichtszeitpläne verwalten** bestimmte Details ein, wie z. B. Name des Empfängerplans, E-Mail-Adresse, Berichtsformat, Häufigkeit und Berichte.
- 3. Wählen Sie als Berichtskategorie \* Inventory\* aus.
- 4. Klicken Sie auf **Speichern und Schließen**.

Der Bericht zum Volume Transfer Status (Historical) wird automatisch per E-Mail an einen oder mehrere Empfänger gemäß dem Zeitplan gesendet.

### <span id="page-2-2"></span>**Anpassen des Berichts zum Volume Transfer Status (Historical), um Volumes in bestimmten Zeitintervallen anzuzeigen**

Sie können den Bericht "Volume Transfer Status" (Historischer Bericht) anpassen, um die Volume-Details in bestimmten Zeitintervallen anzuzeigen.

### **Über diese Aufgabe**

Sie können diese Aufgabe auch ausführen, indem Sie auf der Seite Berichte auf **Bericht ausführen** für den entsprechenden Bericht klicken.

### **Schritte**

- 1. Gruppierung nach Cluster entfernen:
	- a. Klicken Sie in die Spalte, die die Gruppierung aufheben soll.
	- b. Klicken Sie auf das **Symbol**.
	- c. Wählen Sie **Gruppe** > **Innengruppe Löschen**.
- 2. Um die Volume-Details zu einem bestimmten Zeitintervall anzuzeigen, klicken Sie in die Spalte **Startzeit**

und klicken Sie dann auf Symbol.

3. Klicken Sie im Dialogfeld **Filter** auf **Werte auswählen** und wählen Sie dann das Datum und die Uhrzeit aus der Dropdown-Liste aus.

Die Volume-Details für den ausgewählten Zeitbereich werden angezeigt.

### <span id="page-3-0"></span>**Anpassen des Berichts zum Volume Transfer Status (Historical) zur Anzeige von Volumes, die nach Zeitpunkt des Auftretens gruppiert sind**

Sie können den Bericht "Volume Transfer Status" (Historischer Bericht) so anpassen, dass die Liste der Volumes angezeigt wird, die nach dem Zeitpunkt des Eintretens zwischen zwei Daten gruppiert sind.

#### **Über diese Aufgabe**

Sie können diese Aufgabe auch ausführen, indem Sie auf der Seite Berichte auf **Bericht ausführen** für den entsprechenden Bericht klicken.

#### **Schritte**

- 1. Gruppierung nach Cluster entfernen:
	- a. Klicken Sie in der Spalte, die nicht gruppiert werden muss, auf die Symbol.
	- b. Wählen Sie **Gruppe** > **Innengruppe Löschen**.
- 2.

Öffnen Sie in der Spalte Startzeit das Dialogfeld Filter, indem Sie auf klicken

- 3. Wählen Sie aus der Dropdown-Liste **Bedingung** die Option **Zwischen** aus.
- 4. Klicken Sie auf **Werte auswählen**, und wählen Sie die Werte **Datum von** und **Datum bis** aus.
- 5. Klicken Sie auf **OK**.

### <span id="page-4-0"></span>**Anpassen des Berichts zum Volume Transfer Status (Historical), um fehlgeschlagene oder erfolgreiche Volume-Transfers anzuzeigen**

Sie können den Bericht zum Volume Transfer Status (Historical) anpassen, um die Details zu fehlgeschlagenen oder erfolgreichen Volume-Transfers anzuzeigen.

### **Über diese Aufgabe**

Sie können diese Aufgabe auch ausführen, indem Sie auf der Seite Berichte auf **Bericht ausführen** für den entsprechenden Bericht klicken.

#### **Schritte**

- 1. Gruppierung nach Cluster entfernen:
	- a. Wählen Sie die Spalte aus, die die Gruppierung aufheben soll.
	- b. Klicken Sie auf das Symbol.
	- c. Wählen Sie **Gruppe** > **Innengruppe Löschen**.
- 2. Um die Volume-Transfers nach Fehlschlag oder Erfolg zu sortieren, klicken Sie in der Spalte

**Operationelles Ergebnis** auf und klicken Sie dann auf das Symbol.

- 3. Wählen Sie **Filter**.
- 4. Klicken Sie im Dialogfeld **Filter** auf **Werte auswählen** und wählen Sie dann entweder **Erfolg** oder **Fehler** aus.

#### **Copyright-Informationen**

Copyright © 2023 NetApp. Alle Rechte vorbehalten. Gedruckt in den USA. Dieses urheberrechtlich geschützte Dokument darf ohne die vorherige schriftliche Genehmigung des Urheberrechtsinhabers in keiner Form und durch keine Mittel – weder grafische noch elektronische oder mechanische, einschließlich Fotokopieren, Aufnehmen oder Speichern in einem elektronischen Abrufsystem – auch nicht in Teilen, vervielfältigt werden.

Software, die von urheberrechtlich geschütztem NetApp Material abgeleitet wird, unterliegt der folgenden Lizenz und dem folgenden Haftungsausschluss:

DIE VORLIEGENDE SOFTWARE WIRD IN DER VORLIEGENDEN FORM VON NETAPP ZUR VERFÜGUNG GESTELLT, D. H. OHNE JEGLICHE EXPLIZITE ODER IMPLIZITE GEWÄHRLEISTUNG, EINSCHLIESSLICH, JEDOCH NICHT BESCHRÄNKT AUF DIE STILLSCHWEIGENDE GEWÄHRLEISTUNG DER MARKTGÄNGIGKEIT UND EIGNUNG FÜR EINEN BESTIMMTEN ZWECK, DIE HIERMIT AUSGESCHLOSSEN WERDEN. NETAPP ÜBERNIMMT KEINERLEI HAFTUNG FÜR DIREKTE, INDIREKTE, ZUFÄLLIGE, BESONDERE, BEISPIELHAFTE SCHÄDEN ODER FOLGESCHÄDEN (EINSCHLIESSLICH, JEDOCH NICHT BESCHRÄNKT AUF DIE BESCHAFFUNG VON ERSATZWAREN ODER -DIENSTLEISTUNGEN, NUTZUNGS-, DATEN- ODER GEWINNVERLUSTE ODER UNTERBRECHUNG DES GESCHÄFTSBETRIEBS), UNABHÄNGIG DAVON, WIE SIE VERURSACHT WURDEN UND AUF WELCHER HAFTUNGSTHEORIE SIE BERUHEN, OB AUS VERTRAGLICH FESTGELEGTER HAFTUNG, VERSCHULDENSUNABHÄNGIGER HAFTUNG ODER DELIKTSHAFTUNG (EINSCHLIESSLICH FAHRLÄSSIGKEIT ODER AUF ANDEREM WEGE), DIE IN IRGENDEINER WEISE AUS DER NUTZUNG DIESER SOFTWARE RESULTIEREN, SELBST WENN AUF DIE MÖGLICHKEIT DERARTIGER SCHÄDEN HINGEWIESEN WURDE.

NetApp behält sich das Recht vor, die hierin beschriebenen Produkte jederzeit und ohne Vorankündigung zu ändern. NetApp übernimmt keine Verantwortung oder Haftung, die sich aus der Verwendung der hier beschriebenen Produkte ergibt, es sei denn, NetApp hat dem ausdrücklich in schriftlicher Form zugestimmt. Die Verwendung oder der Erwerb dieses Produkts stellt keine Lizenzierung im Rahmen eines Patentrechts, Markenrechts oder eines anderen Rechts an geistigem Eigentum von NetApp dar.

Das in diesem Dokument beschriebene Produkt kann durch ein oder mehrere US-amerikanische Patente, ausländische Patente oder anhängige Patentanmeldungen geschützt sein.

ERLÄUTERUNG ZU "RESTRICTED RIGHTS": Nutzung, Vervielfältigung oder Offenlegung durch die US-Regierung unterliegt den Einschränkungen gemäß Unterabschnitt (b)(3) der Klausel "Rights in Technical Data – Noncommercial Items" in DFARS 252.227-7013 (Februar 2014) und FAR 52.227-19 (Dezember 2007).

Die hierin enthaltenen Daten beziehen sich auf ein kommerzielles Produkt und/oder einen kommerziellen Service (wie in FAR 2.101 definiert) und sind Eigentum von NetApp, Inc. Alle technischen Daten und die Computersoftware von NetApp, die unter diesem Vertrag bereitgestellt werden, sind gewerblicher Natur und wurden ausschließlich unter Verwendung privater Mittel entwickelt. Die US-Regierung besitzt eine nicht ausschließliche, nicht übertragbare, nicht unterlizenzierbare, weltweite, limitierte unwiderrufliche Lizenz zur Nutzung der Daten nur in Verbindung mit und zur Unterstützung des Vertrags der US-Regierung, unter dem die Daten bereitgestellt wurden. Sofern in den vorliegenden Bedingungen nicht anders angegeben, dürfen die Daten ohne vorherige schriftliche Genehmigung von NetApp, Inc. nicht verwendet, offengelegt, vervielfältigt, geändert, aufgeführt oder angezeigt werden. Die Lizenzrechte der US-Regierung für das US-Verteidigungsministerium sind auf die in DFARS-Klausel 252.227-7015(b) (Februar 2014) genannten Rechte beschränkt.

#### **Markeninformationen**

NETAPP, das NETAPP Logo und die unter [http://www.netapp.com/TM](http://www.netapp.com/TM\) aufgeführten Marken sind Marken von NetApp, Inc. Andere Firmen und Produktnamen können Marken der jeweiligen Eigentümer sein.